# I.N.T.E.R.A.C.T Tech Checklist & Basic Tech Checklist &

#### **On your instructional laptop, presentation station, or personal device, open this link:<https://goo.gl/fNBtya>**

#### **How to Create a Tech Ticket How to Find a Computer's PC Name - or - Service Tag Number**

If you answer "**no**" to any of the items below, please **create a Tech-Ticket** by clicking the **Help Desk** icon found on the desktop of any district computer.

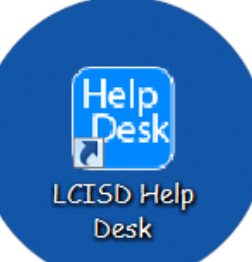

The **Service Tag Number** of your computer is listed **on a sticker** that can typically be found:

- On the side or back of your **Desktop Computer**
- On the bottom of a **Laptop**

If you are able to turn on, and log in to your computer/laptop you may not have to search for your Service Tag sticker. The **PC Name** should be **listed on the bottom right hand corner of your desktop wallpaper**.

**WWW.DELL.COM Service Tag: BQHWTG1** Express Service Code: 25546810897

**User Name: pwagner** 

PC Name: 22-CITS-BPTGD12 Boot Time: 8/7/2014 7:26 AM IE Version: 10.0.9200.16866 Image ID: 14.0/64bit

*Helpful Tip:*If your

computer is not working, you may complete a Tech Ticket from ANY other computer by visiting **[http://helpdesk.lcisd.org](http://helpdesk.lcisd.org/)**

#### **Learn to Create a Tech-Ticket: <http://goo.gl/tMh64N>**

PROUD TRADITION | A BRIGHT

#### **Yes No I can log in to all of the computers in my room Did you answer no?**  Check to be sure the machine is plugged in and is getting power. Check to be sure your monitor is plugged in and is getting power. **Have power, but can't log in? Try This:** If your monitor is connected to a projector – turn on your projector. Check to see if the log in screen appears through your projector. Log in with your LCISD credentials. Then press Windows + P on your keyboard. Select "Duplicate." More Info: **<http://goo.gl/YtVXaq> Still not working?** Record the computer's Service Tag Number and create a Tech-Ticket - **<http://goo.gl/tMh64N> Yes No My projector shows what is on my monitor. Did you answer no?**  Check to be sure your projector is getting power – typically there should be a small light indicating power. Press Windows + P on your keyboard. Check to be sure your monitor is set to "Duplicate." More Info: **<http://goo.gl/YtVXaq>** If your icons on your projector are cut off on the left hand side, learn to adjust your screen resolution **<http://goo.gl/tCWw4b> Still not working?** Record the computer's PC Name, as well as the make and model of your projector and create a Tech-Ticket **<http://goo.gl/tMh64N>**

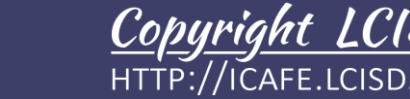

### How to Report Tech Issues<br>Basic Tech Checklist & Tech Check Basic Tech Checklist &

## I.N.T.E.R.A.C.T.<br>Self-Paced Learning Guide

LES TRES LES DE A PROUD TRADITION | A BRIGHT FUTURE

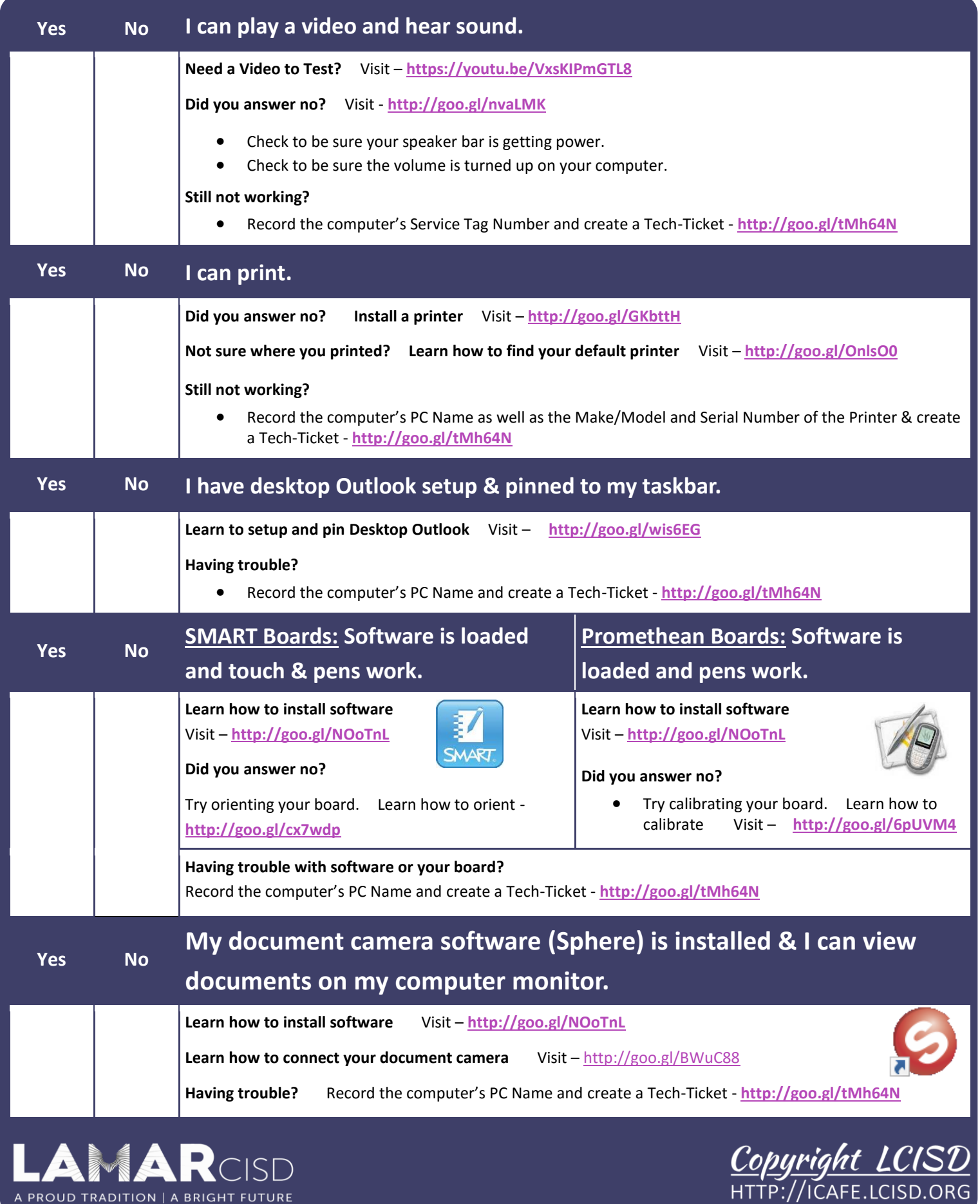